## **Optimized iPad Settings Learning Support Services SD72 Campbell River**

Enabling & Turning on Guided Access **Page 1** and the Page 1

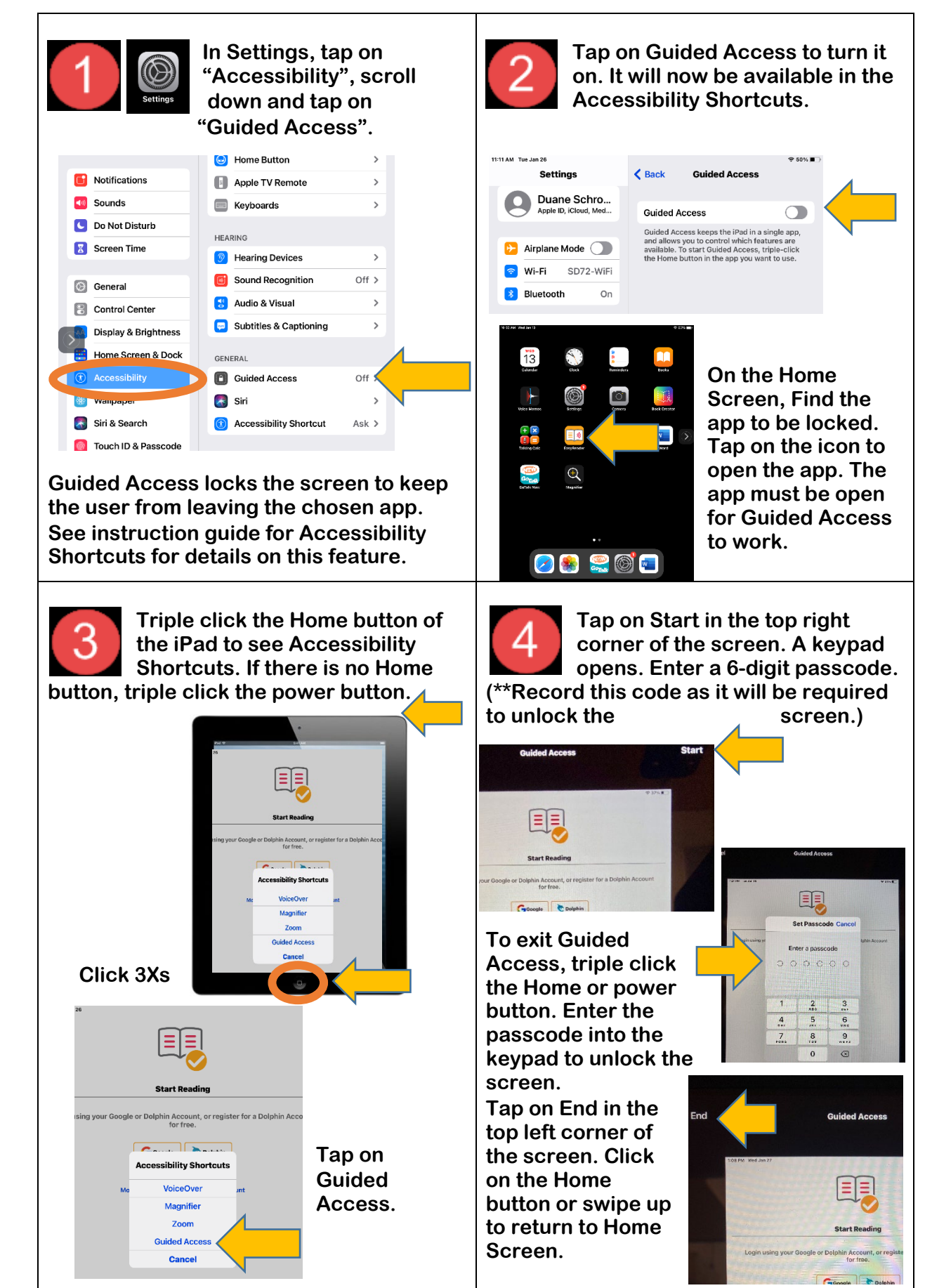

Blocking On-Screen Functions During Guided Access Page 2

**Guided Access has the option of blocking areas of the screen that have buttons or links. Also there are options of choosing what functions to turn on or off.**

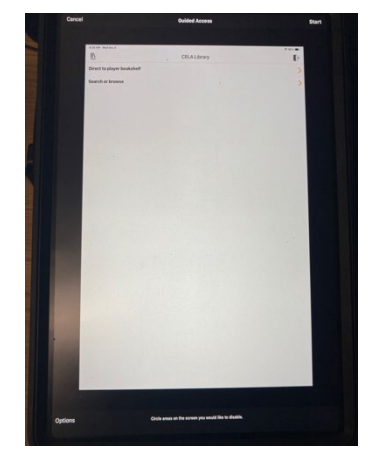

**To block these areas so a student cannot access certain functions in an app, triple click the Home Button or power button to start Guided Access as described on Page 1 of this guide.**

**To block a specific area of the screen, draw any shape that fits the area to be blocked. The size of the shape can be changed by tapping and dragging the size handles.** 

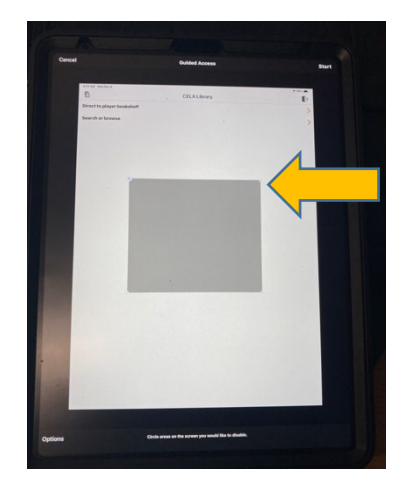

**The shape will be a light grey colour and will be slightly visible when Guided Access is turned on. If the shape needs to be changed, delete the shape by tapping on the small "x" on the side of the shape.** 

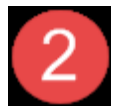

**Tap on Options on the bottom left of the screen to see what functions of the iPad are turned on or off.**

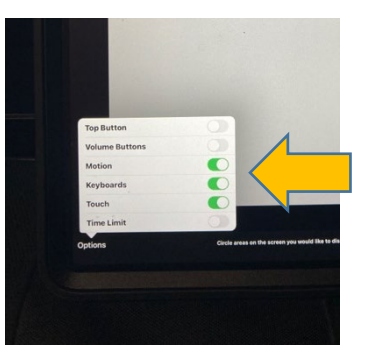

**The Top Button and the Volume Buttons are the default functions turned off. This keeps the student from turning off the iPad or changing volume while using the app. These can be left at the defaults.**

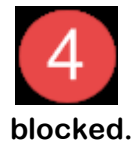

**The shaped can also be moved around the screen by dragging it to the desired area to be** 

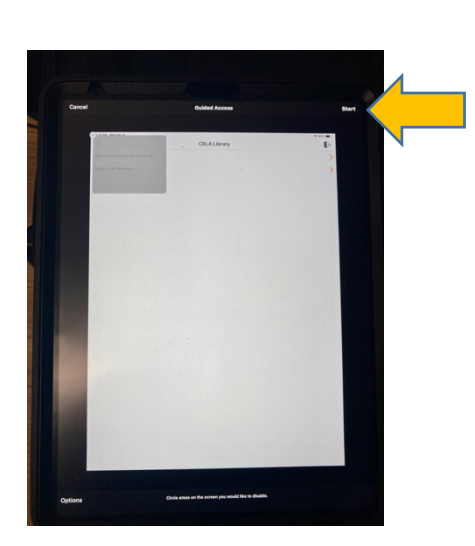

**When the screen is ready for use, tap on Start to enable Guided access with the new blocked area. End Guided Access as described on page 1 in this guide.**